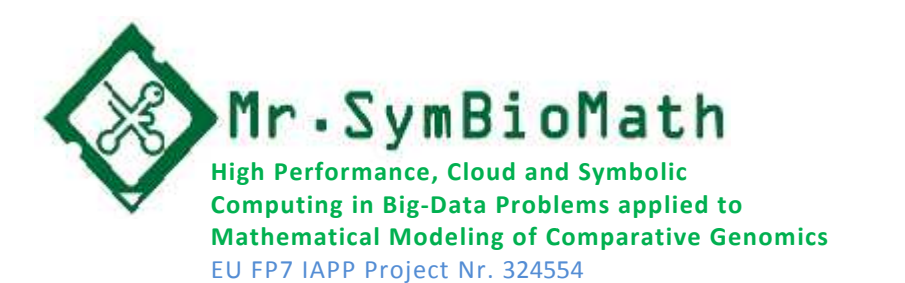

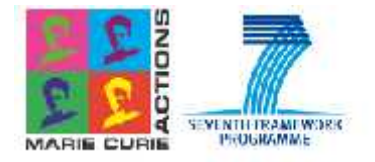

# **Summer School School**

# Bioinformatics, Biomedicine & Cloud Computing &

# **COMPARATIVE GENOMICS GUIDED EXERCISE** and symbolic<br>oblems applied to<br>f Comparative Genomics<br>S. Biomedicine & Cloud Con<br>**ARATIVE GENOM**<br>JIDED EXERCISE<br>Persion v1:<br>Developed by:<br>Report

Version v1: August 2013 2013 Developed by:Mr.SBM team Report incidents to: ortrelles@uma.es

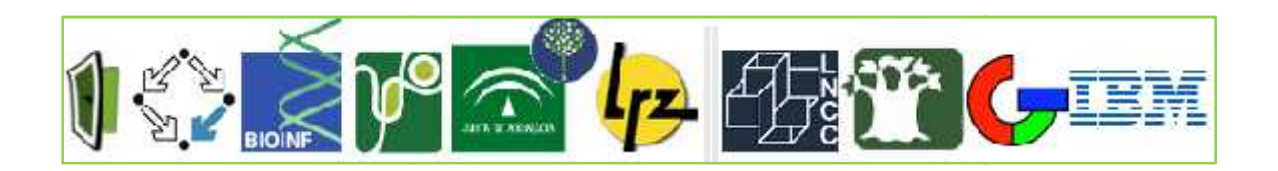

# **1. Contents**

This document containsstep by step information to perform a comparative genomic exercise: from original FASTA data files containing the raw sequences to the final generation of its corresponding phylogenetic tree.

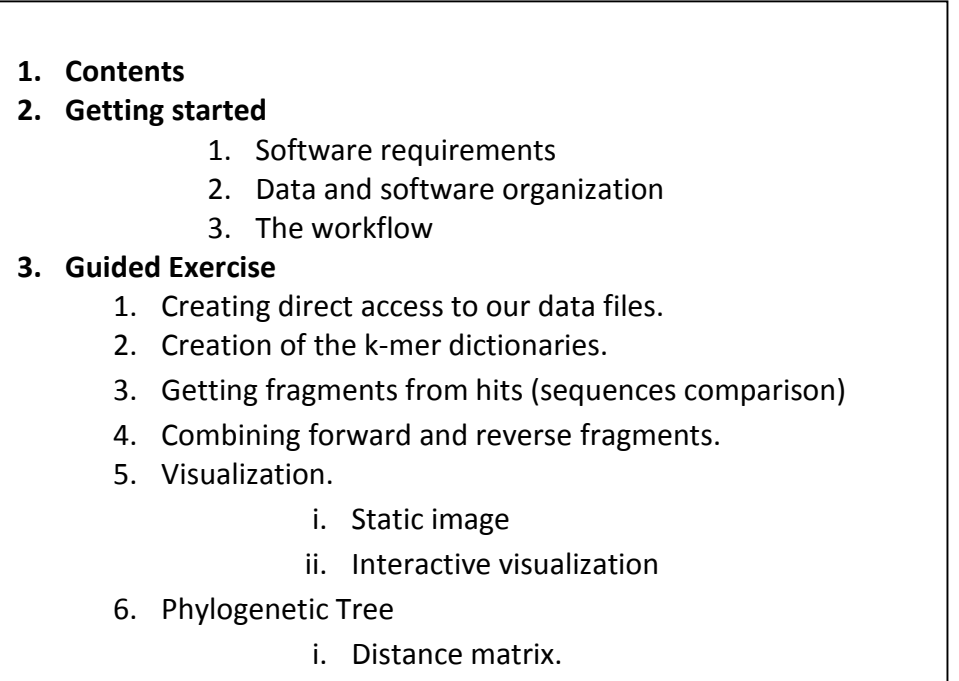

#### **Note about the summer school targets**

This summer school is aimed to provide an overview on the three main fields that converge in the Mr.SymBioMath project: bioinformatics, biomedicine and Cloud computing. Sessions have been organized to provide a practical rather than theoretical approach to these fields. We have special interest in user friendly interfaces in particular in those to connect mobile-devices such as smartphones, tablets and similar, to the cloud computing environment. Therefore one of the main objectives is to describe the type of data and its representation to the groups in charge of visualization aspects.

ii. Phylogenetic tree.

The exercise described in this tutorial is aimed to understand the genome-comparison strategy to be implemented in the project, and to receive feedback for its better development.

**Please, report bugs, recommendations and suggestions to ortrelles@uma.es**

# **2. Getting started**

# **2.1Software requirements**

*What do we need to have installed in our computer*?The exercise will be performed through a remote connection; therefore we need to connect to the server and in some steps to download some data files. Please ensure you already have this software otherwise you can install SSH and FTP clients (suggestions are provided in *Annex1: Installation*)

# **2.2 Data and Software organization**

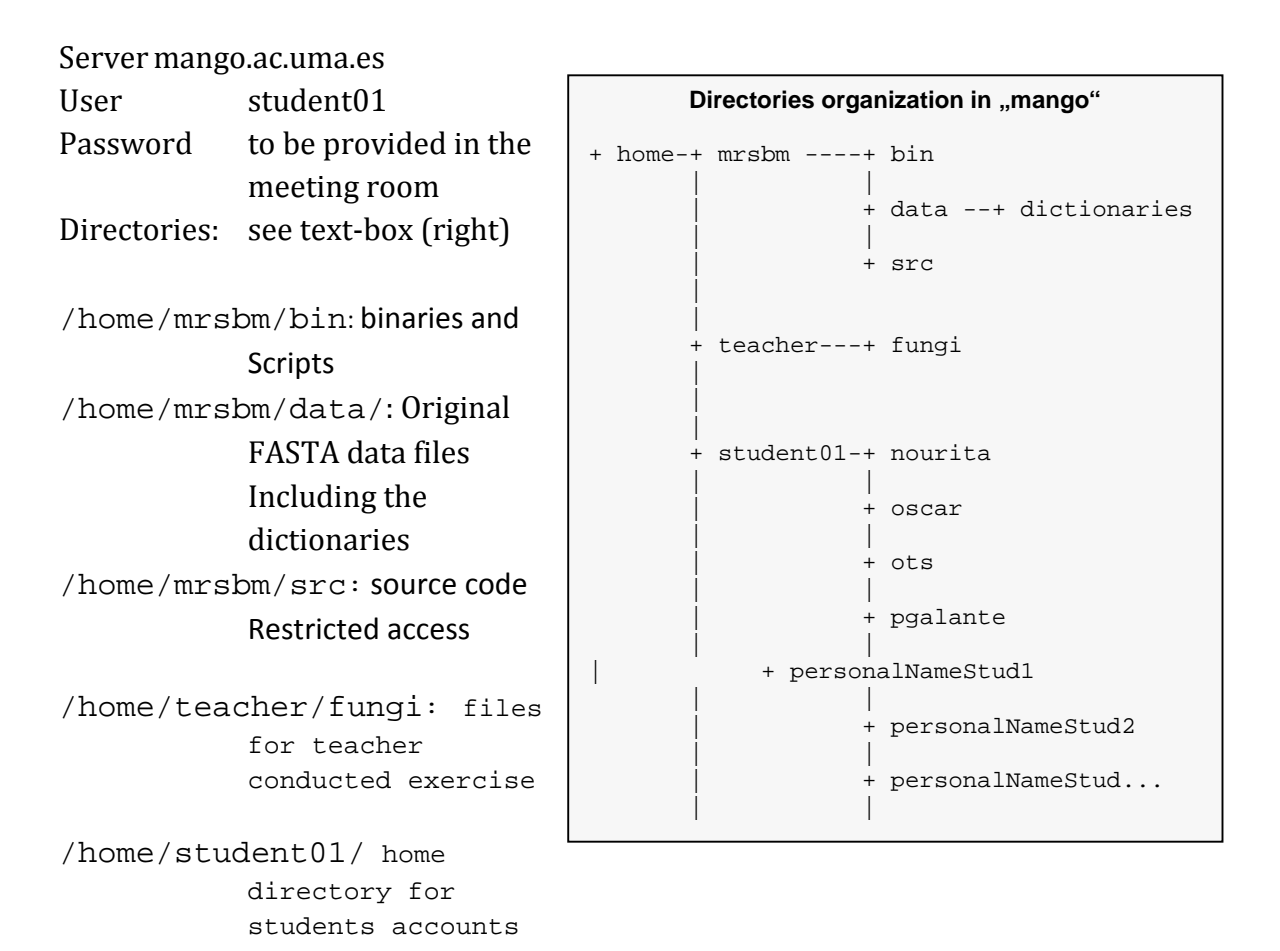

Notes:

1.Use 'ls –l dirPathway' command for surfing the directories content

2. Refer to "*Annex2: Output files*" to have a clearer vision of what are the outcomes you should get for each execution, and the content of directories

3. In general in the UNIX/Linux environment to invoke a program you need to include the directory path where the command is stored(i.e.  $\cdot$  . /script' when the script is in the working directory; or /home/mrsbm/bin/script). However, to simplify invocation the \$PATHenvironment variable is modified during the login process to include the '/home/mrsbm/bin' directory. Therefore you can invoke the script directly without the PATH name

4. Writing the full pathfile for each file in each command invocation is boring and prone to error. Thus, we provide a script (ejeStep0.csh) to create software links (in the user directory) for each file in this exercise, in order to simplify the command lines

5. For benchmarking purposes you can always use the "time" command in the Linux-UNIX environment.For instance you can invoke the first script using "time ejeStep0.csh". At the end of execution the time use to be reported in three categories (full elapsed time; time running in user mode; and time running in kernel mode)--- visit "man time" for details):

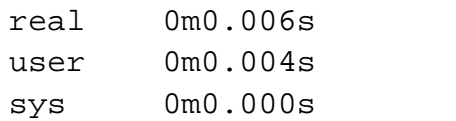

6. The backslash symbol –in the command lines in this document- represents the line continues (remove the newline) as the standard of fact in Linux-UNIX

# **2.3 The workflow**

In this exercise we will use the software developed by UMA group to obtain HSPs (High Scoring Pairs) and the dotplot viewer enhanced by RISC software. To remove the limits of memory capacity, the first procedures are an out-of-core implementation. The complete WF is composed of a set of procedures. The initial ones (see left-branches in the image) must be carried out once for each sequence. The second part of the WF is invoked once for each pair of sequences.

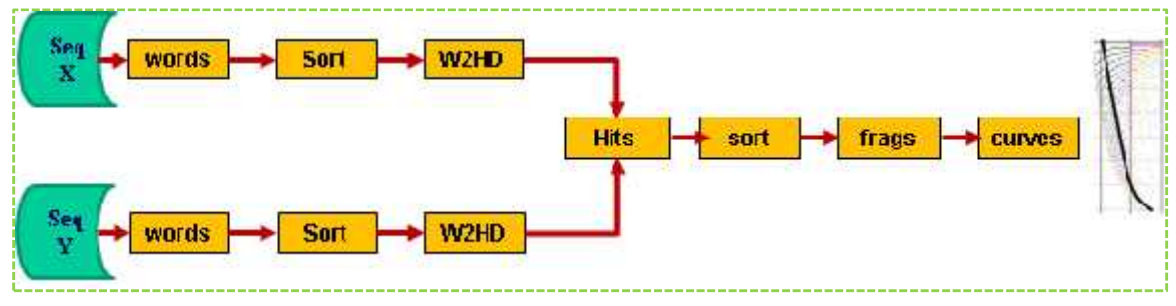

The process starts with two sequences to be compared.

For each of the sequences (masked or unmasked) the collection of k-mers (words of size K) is obtained (by sequence position) and ordered (sort) by word content. This output is used to build-up a hash-table or **dictionary of words** for each sequence.

Next, the identical words are used to identify the **hits**. This will be executed for both forward and reverse complement sequence. At this point the **hits** are used as seeds to extend the local un-gapped alignments (fragments) being this step the most computationally expensive.

To have the total number of fragments we will combine the group of hits from both forward and reverse complement strands and finally we will visualize the genomic comparison result as a Dot Plot and a phylogenetic tree.

(Please refer to supplementary information for details).

# **3. Guided Exercise**

The exercise consists on a comparison between 6 different Mycoplasma genomes belonging to three species (*bovis*, *fermentans* and *agalactiae*). We will perform the comparison for both the forward and the reverse complement strand.

> See: Franciele Maboni Siqueira, et al. (2012); "New insights on the biology of swine respiratory tract mycoplasmas from a comparative genome analysis"; *BMC Genomics* 2013,14:175doi:10.1186/1471-2164-14-175 The electronic version of this article is the complete one and can be found online at: http://www.biomedcentral.com/1471-2164/14/175

The exercise has been already tested and the intermediate/final files from the different steps are available to be used as control in case of need.

# **Now we are ready to start the exercise!!**

**[S1]** As first action after login, proceed to **create your own working directory** with 'mkdirmydirectory' command.

Go to your directory 'cd mydirectory'. All your actions will be described in this document as you would be executing from this position

Server mango.ac.uma.es User student01 Password

# **[S2]Creating direct access to data files**.

In order to have a direct access to the data files in your working directory you must execute the script "ejeStep0.csh" that creates a soft-links to the original datafiles.

ejeStep0 script needs two parameters: the directory with the files and a prefix for the names of the links (here it is assumed **Myco** is used as prefix)

```
ejeStep0.csh "/home/mrsbm/data/N*"Myco
```
This will create soft-links to all files (starting with N) in the /home/mrsbm/data directory and will include the links in your working directory (remind ' $1s-1$ pathway'command can be used to visualize directory contents); and results are available in Annex 2 --- hereafter this recommendation will be omitted)

# **[S3]Creation of the k-mer dictionaries**.

For those sequences we want to comparewe need the collection of k-mers or words. We execute the "ejeStep1.csh"algorithm.As the comparison will be performed for both forward and reverse complement strand, we also need to generate the k-mers dictionaries for the reverse complement strand for at least one of the sequences to be compared. In this exercise we will provide you with the reverse complement strand (\*r.fasta).

However, you have the possibility to get the reverse complement sequence yourself by executing the algorithm getReverseComplement.pl under /home/mrsbm/bin

The execution command lines are ejeStep1.csh Myco01.fasta ejeStep1.csh Myco02.fasta ejeStep1.csh Myco02r.fasta

After the execution,in the working directory, 3 new files for each input will be generated, the extensions corresponds to files for the generated dictionary of kmers, naming [\*.d2hW], [\*.d2hp] and [\*.words.sort] where "\*" means a "prefix" used to define the dictionary content.

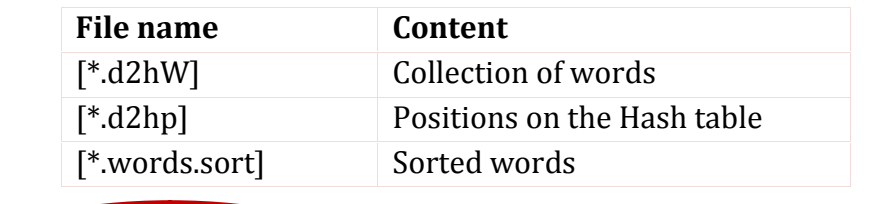

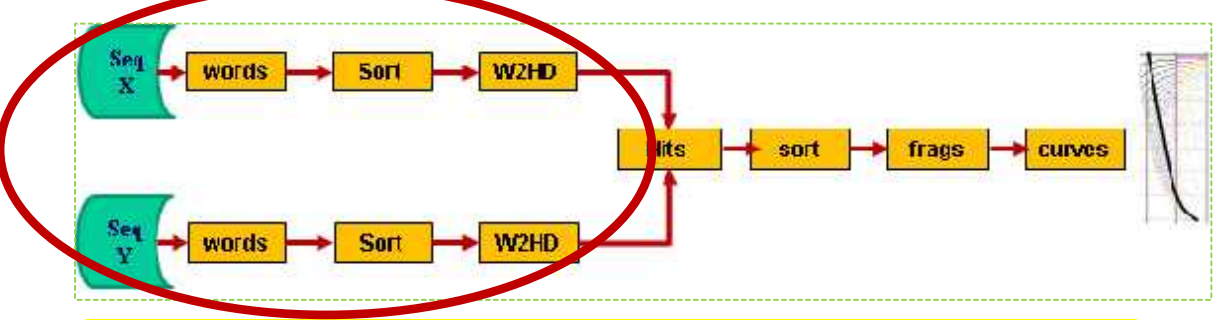

*\*TEACHER: display the content of script1 (ejeStep1.csh) – identify the commands.*

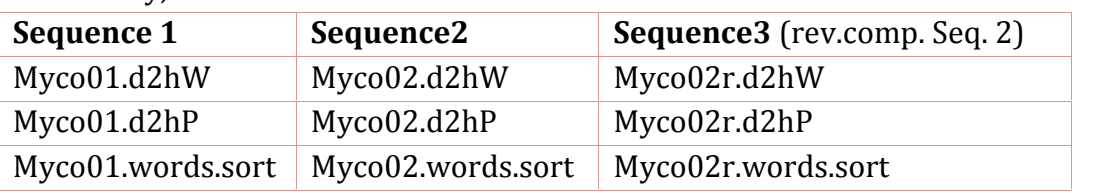

And finally, in our case a total of 9 files:

# **[S4] Getting fragments from hits (sequences comparison)**

We will use"ejeStep2.csh" script.First we will compare just forward against forward strands. Then we will do the comparison between the forward against reverse strand of the Sequence2. The script needs some parameter for the different steps.

These parameters are the following:

```
[script][Prefix-Dictionary1][ Prefix-Dictionary 2] \
      [Min Length][%similarity][k/4 word size] \setminus[fixed length 1=yes;2=no] [direction f=forward r=reverse]
```
The script manages to complete the extension of dictionary files from the prefixes.

The execution line for comparison of forward against forward strand and forward against reverse are:

```
ejeStep2.csh Myco01 Myco02 65 30 8 1 f
ejeStep2.csh Myco01 Myco02r 65 30 8 1 r
```
In this case, the parameters mean we are performing a comparison between Myco01 and Myco02 filtering fragments with a fragment of minimal less than to 65, minimal similarity of 30% and a word length of 32 (8\*4) kmer with length 8 on the forward (f) and the reverse (r) strand.

\*TEACHER. Explain the parameters used in ejeStep2.csh

Once executed, 4 new files for each comparison will be automatically generated:

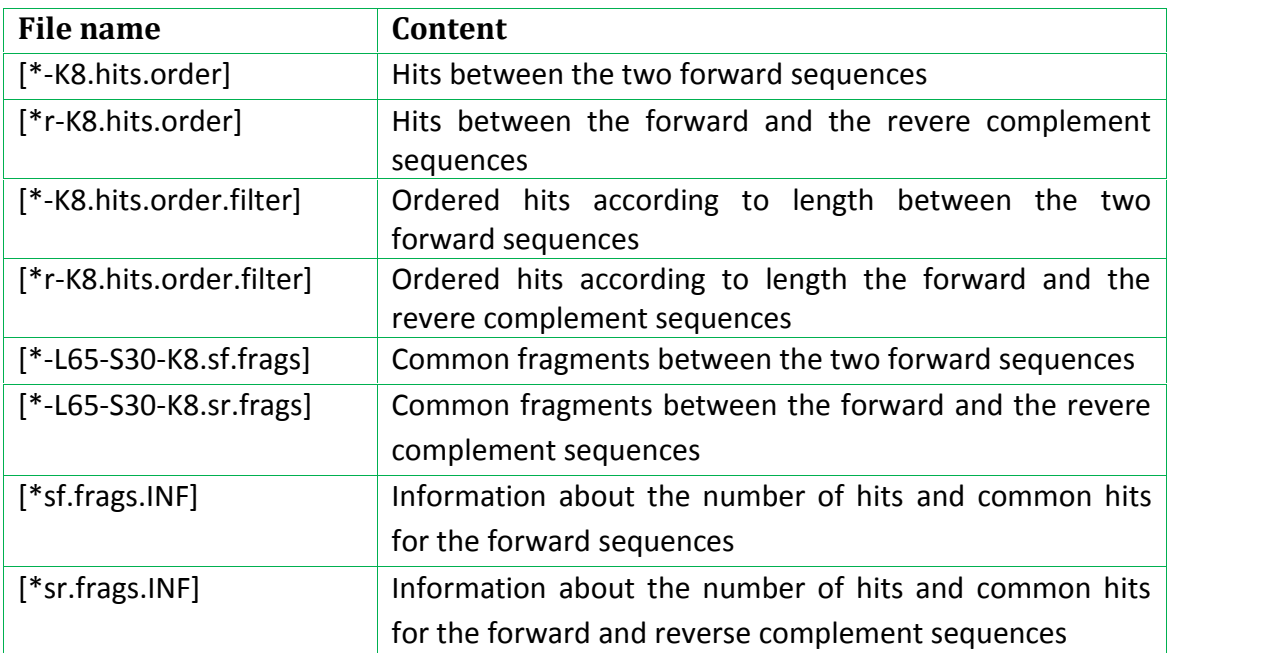

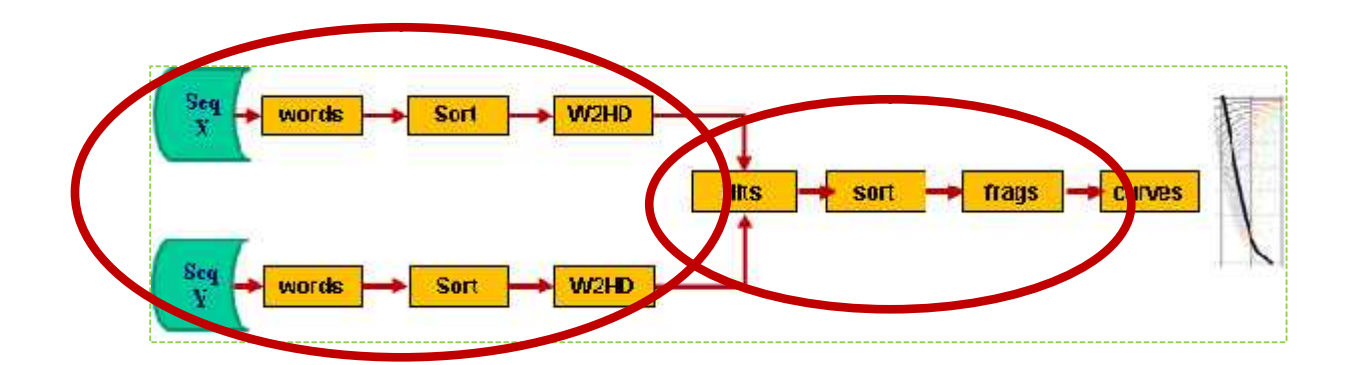

# **[S5]Combining forward and reverse fragments**

To obtain a unique file for both, forward-forward and forward-reverse complementstrandsexecute [script] [file1.frags] [file2.frags] [outputName]

The execution line is

combineFrags Myco01-Myco02-L65-S30-K8-sf.frags \ Myco01-Myco02r-L65-S30-K8-sr.frags \ Myco01Myco02TFrags

# **[S6]Visualization (ongoing work)**

We provide two ways to visualize the fragments 1.- Static image: by using the algorithm "af2pngrev" with execution line:

[af2pngrev][file1TotalFragments][OutputName][nameX][nameY] Colorstyle (use 1 as default color style)

af2pngrevMyco01Myco02TFrags Myco01Myco02TFrags.PNG Myco01 Myco02 1

File generated: Myco01Myco02TFrags.png

Download the generated .PNG file to your local computer and use a standard viewer to observe the common fragments between the two sequences.

2.- Interactive visualization: using our java (jar) application (work in progress) (see – at the end of this document) the "**C**omparative **G**enomics **A**nalysis **T**ool(Draft version)" user guide.

# **[S7]Distance matrix and phylogenetic tree**

# **1. Distance matrix.**

The final objective in this exercise is to generate a phylogenetic tree so we can infer similarities between the different species. To do so we have to calculate the inter genome distance between the 2 sequences by executing the "gDistanceNEW" program.

The execution lines are

```
gDistanceNEW Myco01-Myco02-L65-S30-K8-sf.frags 0.8 0.5
gDistanceNEWMyco01-Myco02-L65-S30-K8-sr.frags 0.8 0.5
```
The parameters are the following

```
[script] [frag.file-forward][Translocat.penalty] [Invers.penalty]
```
Teacher explain what do the parameters for distance matrix calculation mean

For this example we will weigh the translocations with a 0.8 over the normal, and the inversions of a 0.5 though these parameters can change.

We shall obtain the following distance matrix for all 6 genomes.

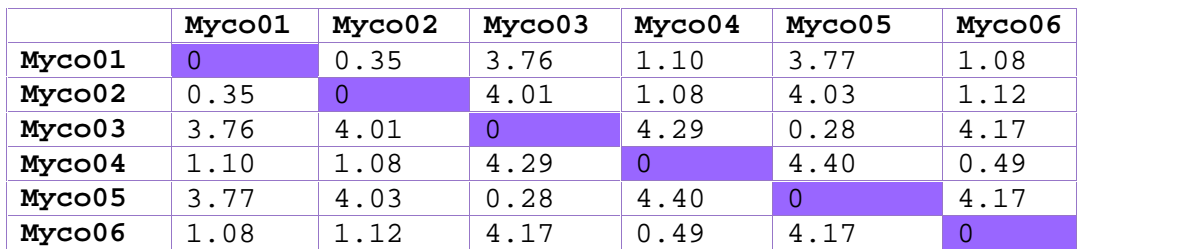

*Genomic distances matrix (available at /home/mrsbm/data)*

# **2. Phylogenetic tree.**

*Note: Java software must be installed in your local in your computer. Please refer to the annexes.*

We will create the phylogenetic tree file following the instructions under the mobile Pasteur portal for bioinformatics analysis.

In order to do so we need to have our genetic distances matrix computed for all 6 genomes. Download this table from /home/mrsbm/data/mycoDistMat.txt to your local machine through putty. We will create the phylogenetic tree file following the instructions under the r<br>Pasteur portal for bioinformatics analysis.<br>In order to do so we need to have our genetic distances matrix computed fo<br>genomes. Download this

Go to http://mobyle.pasteur.fr/cgi-bin/portal.py#forms::quicktree and copy / paste the "mycoDistMat.txt" text file containing the inter-.genome distances. A similar interface will be displayed in your screen:

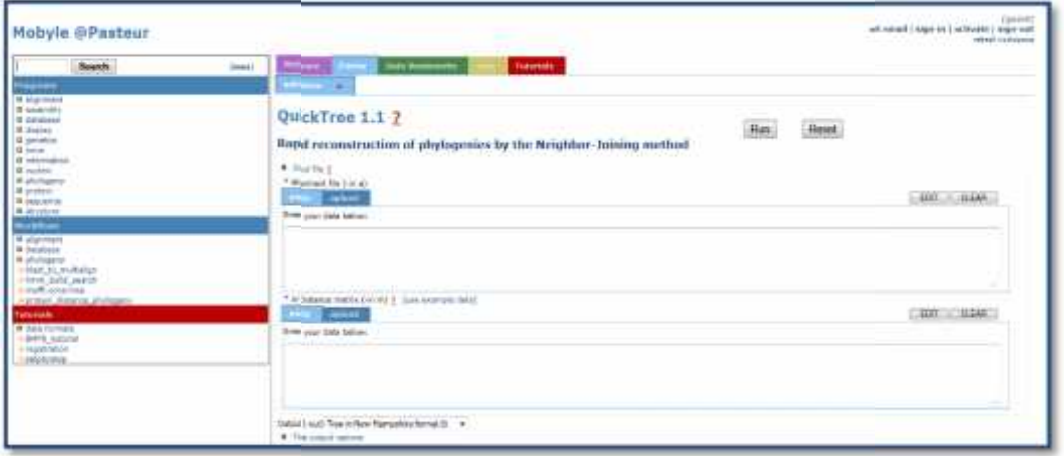

Select as input "Distance matrix" and upload the MycoDistMat.txt file.

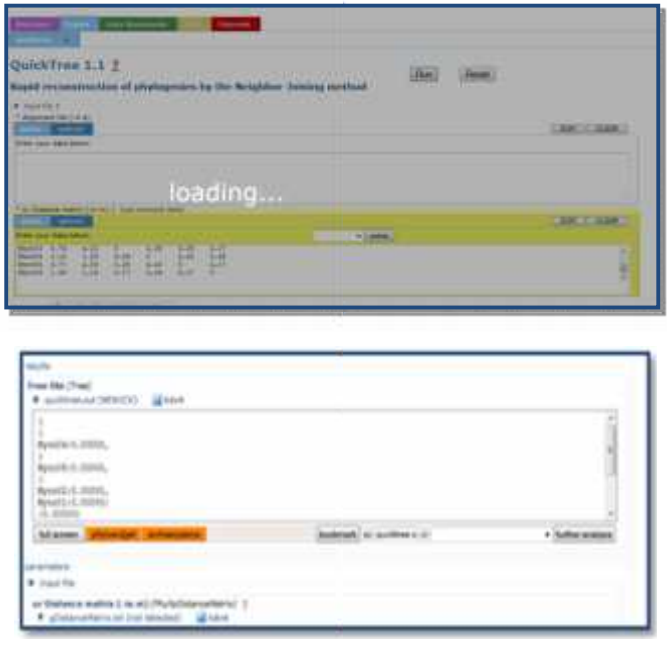

Once our data file is uploaded we<br>RUN the program leaving the RUN the program leaving the default settings and parameters.

The program will generate a<br>quicktree.out (NEWICK) file. Save<br>this file to your local working quicktree.out (NEWICK) file. Save this file to your local working directory for further visualizations. You can also download it from /home/mrsbm/data/quicktree.ou t to your local machine.

Now we can visualize the generated phylogenetic tree by using Phylowidget or *archaeoptery*options

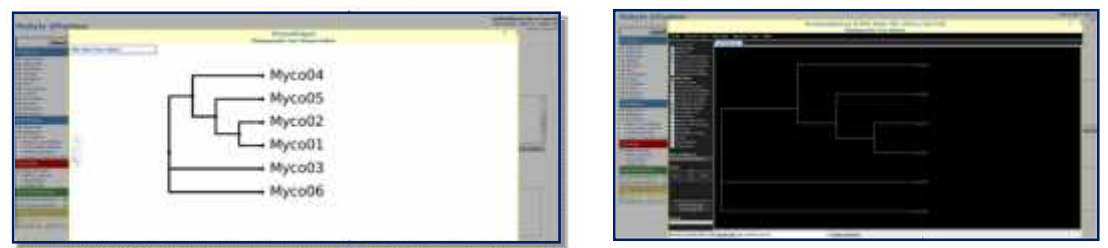

*Mobile display showing the phylogenetic relationship between the 6 mycoplasmas genomes the phylogenetic* 

## **3. Other visualization options** *(not to be discussed in the seminar)* **3.**

Additionally we can visualize the phylogenetic relationship between the 6 mycoplasmas by **ITOL**, the Interactive Tree of Life.

For this purpose we need to upload the NEWICK file (quicktree.out) with the quicktreevalues obtained before. Go to http://itol.embl.de/index.shtml

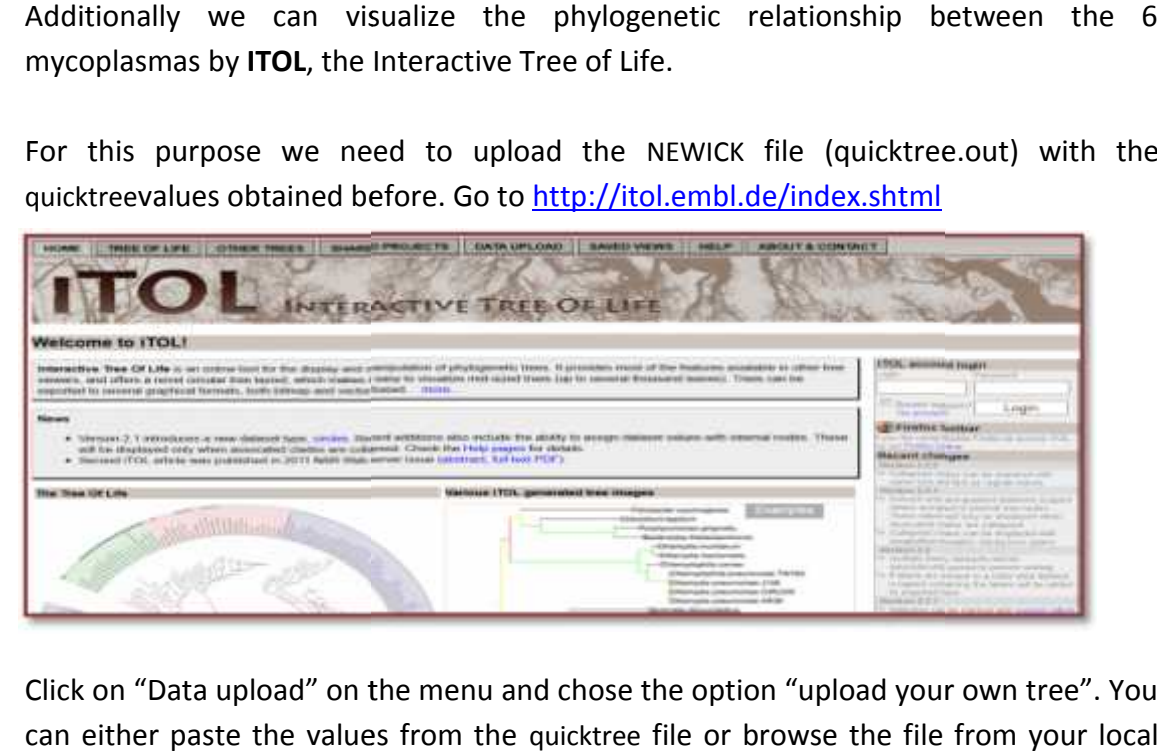

Click on "Data upload" on the menu and chose the option "upload your own tree". You can either paste the values from the quicktree file or browse the file from your local machine.

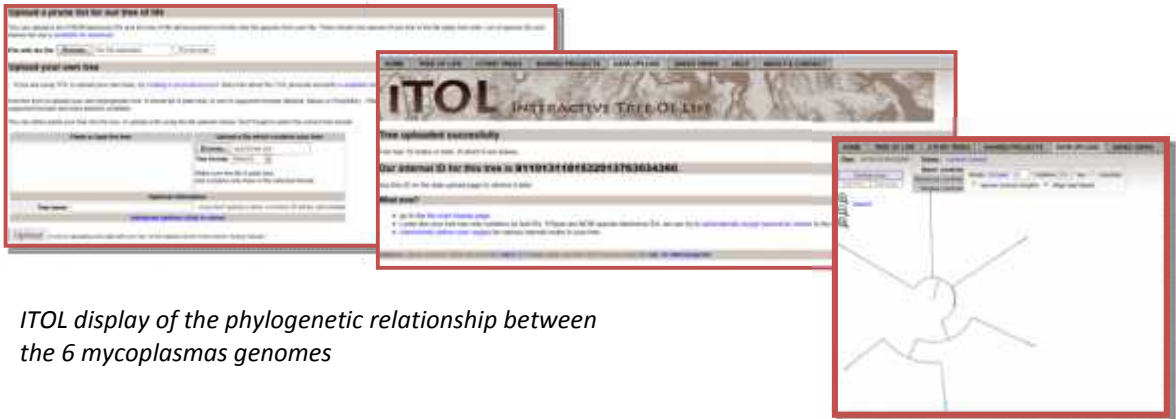

*Málaga / Linz, August 2013*

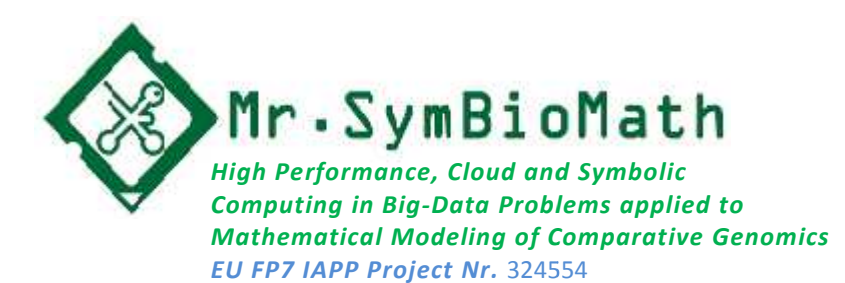

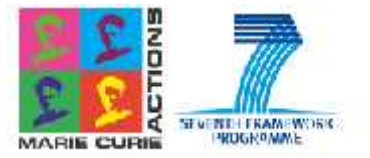

# **Summer School School**

# Bioinformatics, Biomedicine & Cloud Computing

# **COMPARATIVE GENOMICS GUIDED EXERCISE**

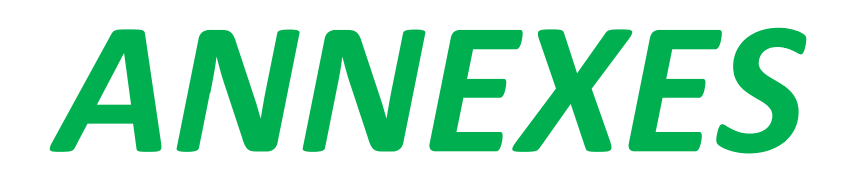

Version v1: August 2013 Developed by:Mr.SBM team Report incidents to: Report ortrelles@uma.es

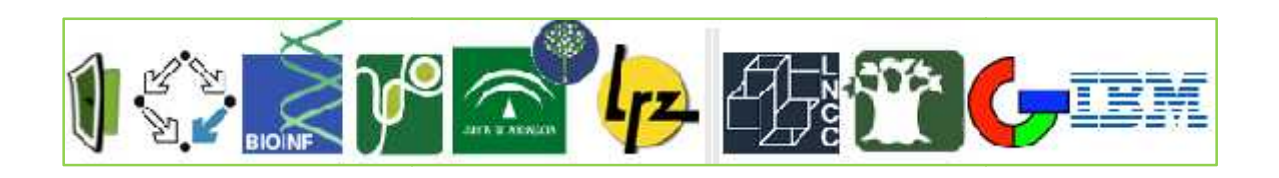

# **ANNEX 1: Software Installation**

Before starting with the exercise we have to make sure we do have all plugins and required software.

# **Contents**

- **1.** Installing PUTTY
- **2.** Installing Filezilla
- **3.** Installing Java

# **1. Installing Putty Putty**

Putty is an *ssh* client that allows us to connect to a remote server through our local machine

# Go to http://www.chiark.greenend.org.uk/~sgtatham/putty/

Click on download and choose the binaries for your operative system (is recommended to download the latest development snapshot) and save the file. h client that allows us to connect to a remote server through our local<br>www.chiark.greenend.org.uk/~sgtatham/putty/<br>nload and choose the binaries for your operative system (is recommer<br>the latest development snapshot) and

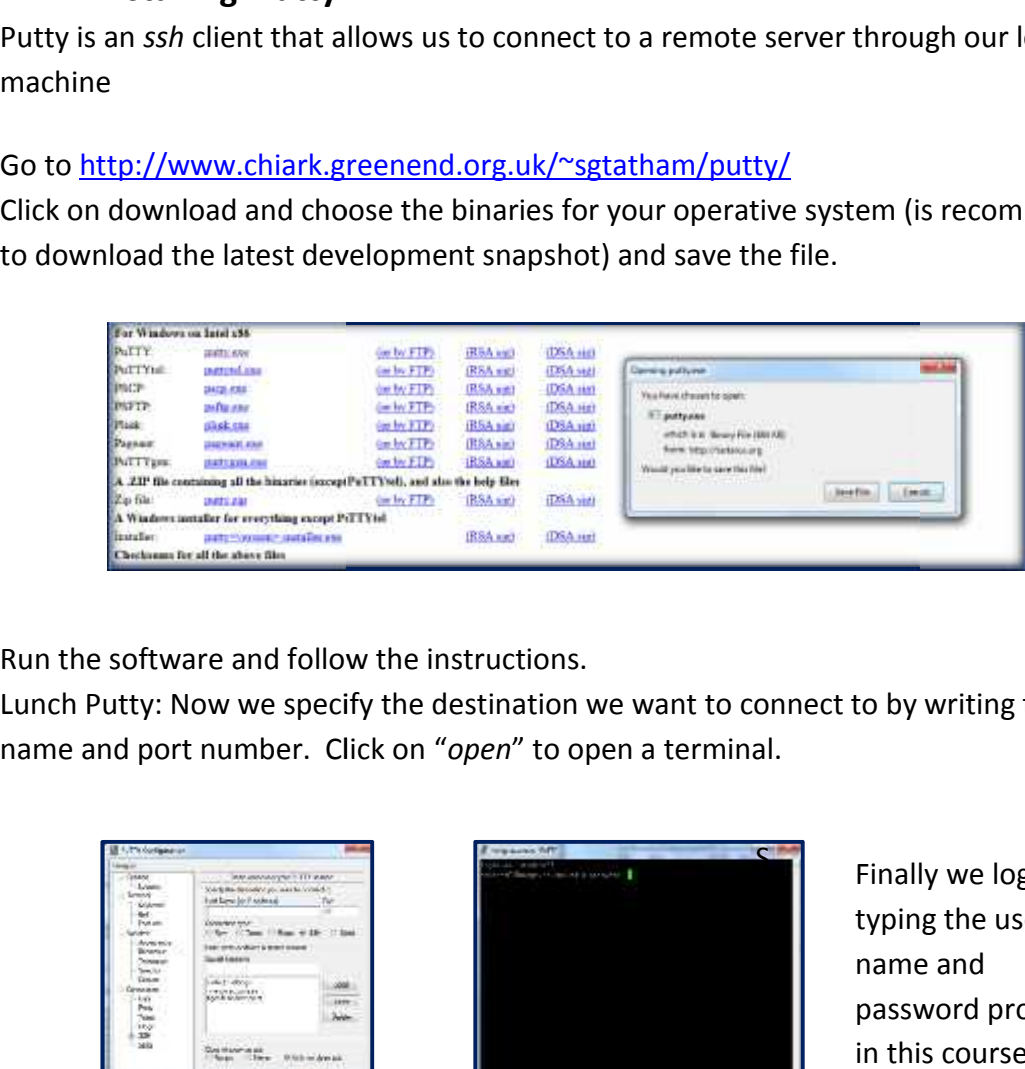

Run the software and follow the instructions.

Lunch Putty: Now we specify the destination we want to connect to by writing the host name and port number. Click on "*open*" to open a terminal.

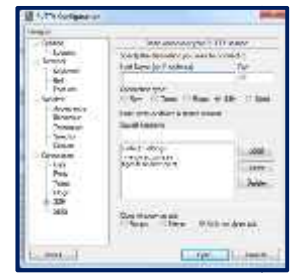

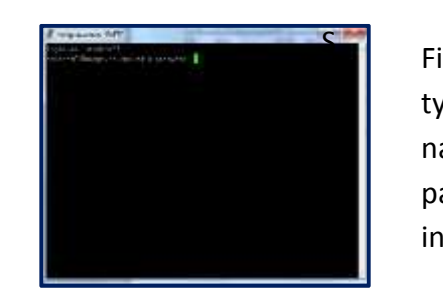

Finally we log in by typing the user name and password provided in this course

# **2. Installing Filezila**

There are several FTP free open source clients. One of the most used is FTP client Filezilla. It allows us to transfer files between our local computer and a server on the Internet.

# Go to the site https://filezilla-project.org/

Click on download and choose the binaries for your operative system and save the file.

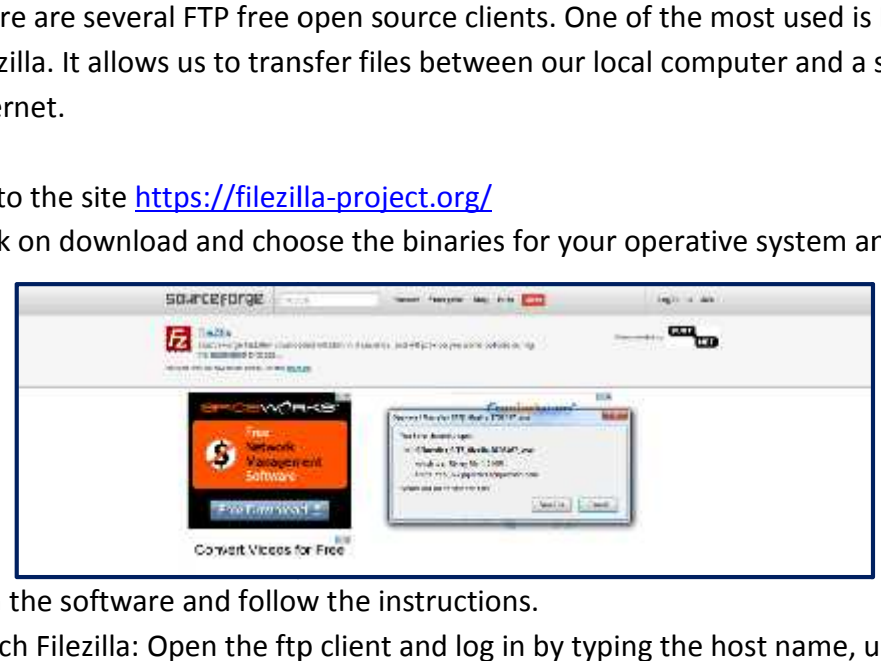

Run the software and follow the instructions.

Lunch Filezilla: Open the ftp client and log in by typing the host name, user, password and port number.

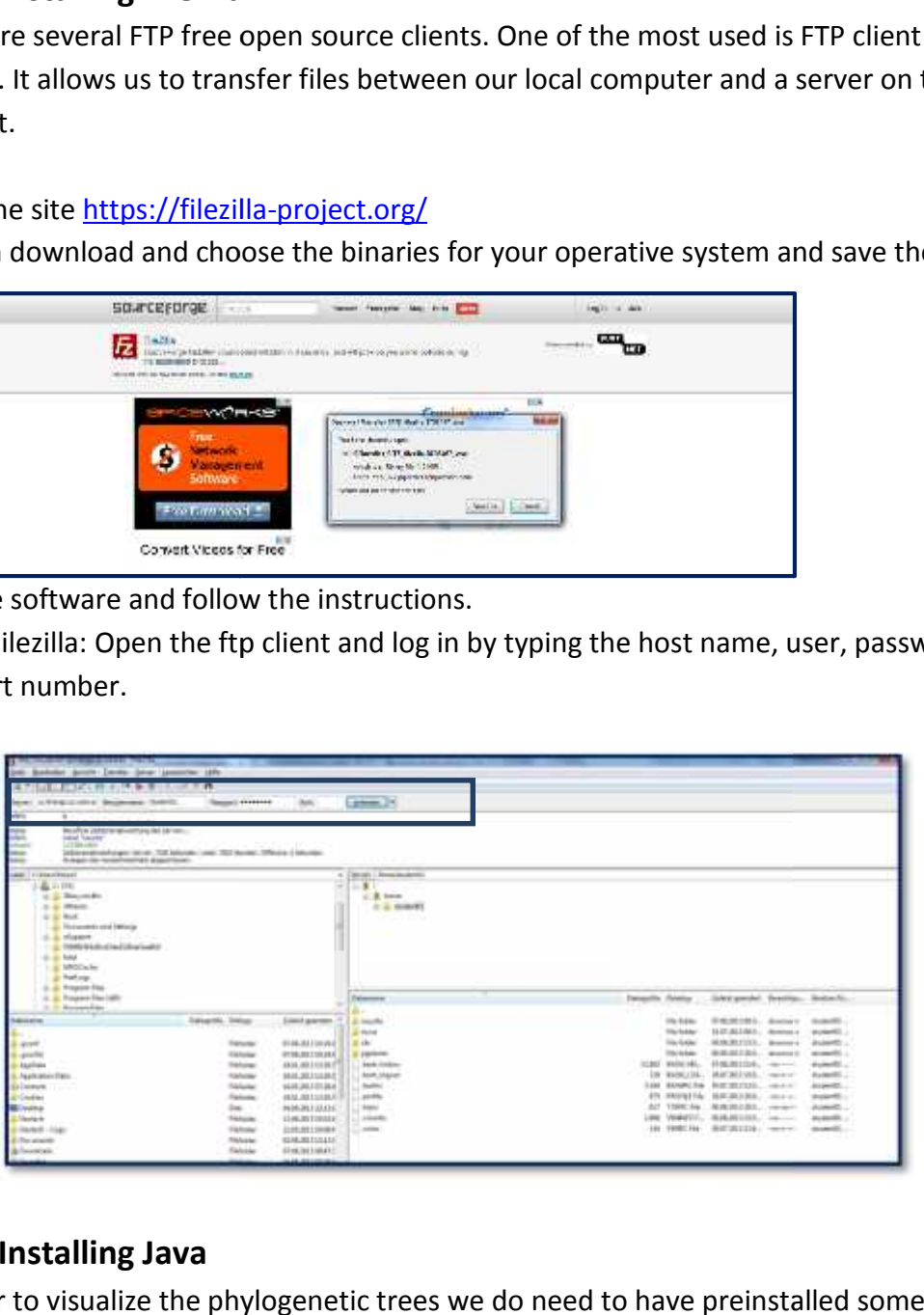

# **3. Installing Java Java**

In order to visualize the phylogenetic trees we do need to have preinstalled some plugins. Go to http://java.com/en/download/index.jsp Download and follow the instructions.

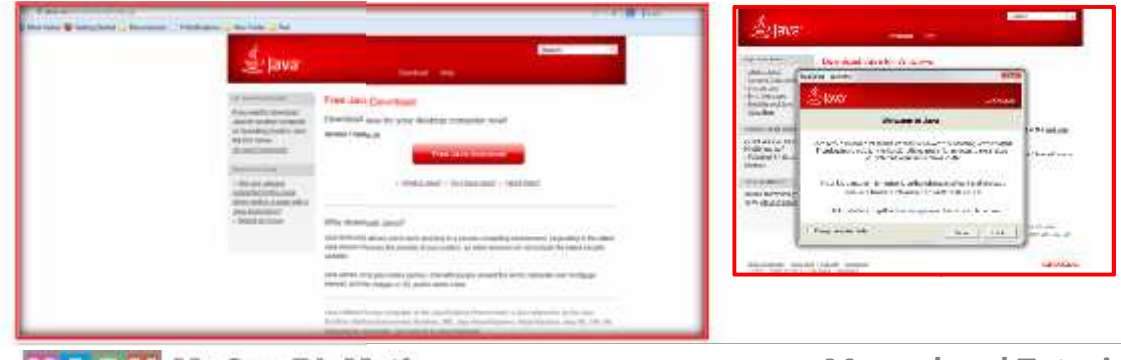

M S B M Mr.SymBioMath

**Manual and Tutorials**

# **ANNEX 2: Output files**

This annex contains the files that are obtained in each execution step in the comparative genomic exercise.

### **Contents**

- **[S1] Creating your working directory**
- **[S2] Renaming and creating direct access to data files**
- **[S3] Creation of the k-mer dictionaries**
- **[S4] Getting fragments from hits (sequences comparison)**
- **[S5] Combining forward and reverse fragments**
- **[S6] Visualization**

#### **[S1] Create your own working directory**

#### Command lines

mkdirmydirectory  $\log$  –1

drwxrwxr-x 2 student01 student01 4096 jul 30 15:04 nourita drwxrwxr-x 2 student01 student01 4096 jul 30 14:28 oscar

#### **[S2]Renaming and Creating direct access to data files**.

#### Command lines

```
ejeStep0.csh "/home/mrsbm/data/N*" Myco
ls-l
```

```
lrwxrwxrwx 1 student01 student01 34 jul 31 10:24 Myco01.fasta -> /home/mrsbm/data/NC-
009497.1.fasta
lrwxrwxrwx 1 student01 student01 34 jul 31 10:24 Myco02.fasta -> /home/mrsbm/data/NC-
013948.1.fasta
lrwxrwxrwx 1 student01 student01 44 jul 31 10:24 Myco02r.fasta -> /home/mrsbm/data/NC-
013948.1-revercomp.fasta
lrwxrwxrwx 1 student01 student01 34 jul 31 10:24 Myco03.fasta -> /home/mrsbm/data/NC-
014552.1.fasta
lrwxrwxrwx 1 student01 student01 44 jul 31 10:24 Myco03r.fasta -> /home/mrsbm/data/NC-
014552.1-revercomp.fasta
lrwxrwxrwx 1 student01 student01 34 jul 31 10:24 Myco04.fasta -> /home/mrsbm/data/NC-
014760.1.fasta
lrwxrwxrwx 1 student01 student01 44 jul 31 10:24 Myco04r.fasta -> /home/mrsbm/data/NC-
014760.1-revercomp.fasta
lrwxrwxrwx 1 student01 student01 34 jul 31 10:24 Myco05.fasta -> /home/mrsbm/data/NC-
014921.1.fasta
```

```
lrwxrwxrwx 1 student01 student01 44 jul 31 10:24 Myco05r.fasta -> /home/mrsbm/data/NC-
014921.1-revercomp.fasta
lrwxrwxrwx 1 student01 student01 34 jul 31 10:24 Myco06.fasta -> /home/mrsbm/data/NC-
015725.1.fasta
lrwxrwxrwx 1 student01 student01 44 jul 31 10:24 Myco06r.fasta -> /home/mrsbm/data/NC-
015725.1-revercomp.fasta
```
#### **[S3]Creation of the k-mer dictionaries**.

#### Command lines

ejeStep1.csh Myco01.fasta ejeStep1.csh Myco02.fasta ejeStep1.csh Myco02r.fasta

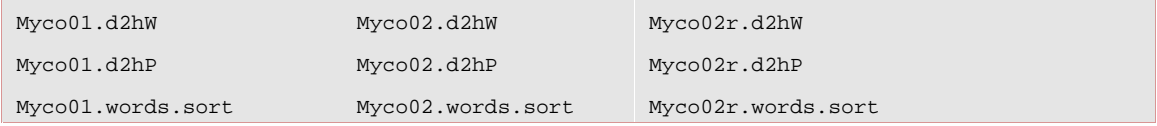

# **[S4] Getting fragments from hits (sequences comparison)**

#### Command lines

```
ejeStep2.csh Myco01 Myco02 65 30 8 1 f
ejeStep2.csh Myco01 Myco02r 65 30 8 1 r
```
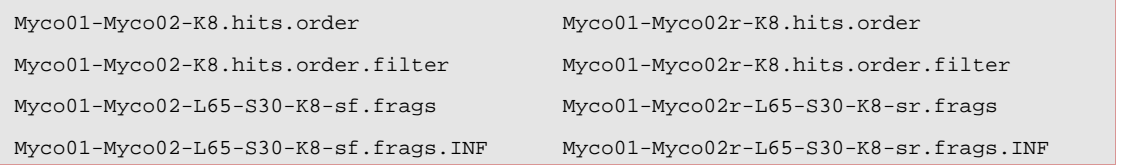

## **[S5]Combining forward and reverse fragments**

```
Command lines
      combineFrags Myco01-Myco02-L65-S30-K8-sf.frags\
      Myco01-Myco02r-L65-S30-K8-sr.frags\
                                     Myco01Myco02TFrags
```
ls -l

**-**rw-rw-r-- 1 student01 student01 7019240 jul 31 10:44 Myco01.d2hP -rw-rw-r-- 1 student01 student01 13913984 jul 31 10:44 Myco01.d2hW lrwxrwxrwx 1 student01 student01 34 jul 31 10:24 Myco01.fasta -> /home/mrsbm/data/NC-009497.1.fasta -rw-rw-r-- 1 student01 student01 6037440 jul 31 11:18 Myco01-Myco02-K8.hits.order -rw-rw-r-- 1 student01 student01 91160 jul 31 11:18 Myco01-Myco02-K8.hits.order.filter -rw-rw-r-- 1 student01 student01 25384 jul 31 11:09 Myco01-Myco02-L65-S30-K8-sf.frags -rw-rw-r-- 1 student01 student01 429 jul 31 11:09 Myco01-Myco02-L65-S30-K8-sf.frags.INF -rw-rw-r-- 1 student01 student01 25384 jul 31 11:18 Myco01-Myco02-L65-S30-K8-sr.frags -rw-rw-r-- 1 student01 student01 429 jul 31 11:18 Myco01-Myco02-L65-S30-K8-sr.frags.INF -<u>rwing is studented studented</u><br>-rw-rw-r-- 1 student01 student01 50760 jul 31 11:27 Myco01Myco02TFrags -rw-rw-r-- 1 student01 student01 14038480 jul 31 10:44 Myco01.words.sort -rw-rw-r-- 1 student01 student01 8053352 jul 31 11:04 Myco02.d2hP -rw-rw-r-- 1 student01 student01 15138768 jul 31 11:04 Myco02.d2hW lrwxrwxrwx 1 student01 student01 34 jul 31 10:24 Myco02.fasta -> /home/mrsbm/data/NC-013948.1.fasta -rw-rw-r-- 1 student01 student01 8053352 jul 31 10:59 Myco02r.d2hP -rw-rw-r-- 1 student01 student01 15138768 jul 31 10:59 Myco02r.d2hW lrwxrwxrwx 1 student01 student01 44 jul 31 10:24 Myco02r.fasta -> /home/mrsbm/data/NC-013948.1-revercomp.fasta -rw-rw-r-- 1 student01 student01 16106704 jul 31 10:59 Myco02r.words.sort -rw-rw-r-- 1 student01 student01 16106704 jul 31 11:04 Myco02.words.sort lrwxrwxrwx 1 student01 student01 34 jul 31 10:24 Myco03.fasta -> /home/mrsbm/data/NC-014552.1.fasta lrwxrwxrwx 1 student01 student01 44 jul 31 10:24 Myco03r.fasta -> /home/mrsbm/data/NC-014552.1-revercomp.fasta lrwxrwxrwx 1 student01 student01 34 jul 31 10:24 Myco04.fasta -> /home/mrsbm/data/NC-014760.1.fasta lrwxrwxrwx 1 student01 student01 44 jul 31 10:24 Myco04r.fasta -> /home/mrsbm/data/NC-014760.1-revercomp.fasta lrwxrwxrwx 1 student01 student01 34 jul 31 10:24 Myco05.fasta -> /home/mrsbm/data/NC-014921.1.fasta lrwxrwxrwx 1 student01 student01 44 jul 31 10:24 Myco05r.fasta -> /home/mrsbm/data/NC-014921.1-revercomp.fasta lrwxrwxrwx 1 student01 student01 34 jul 31 10:24 Myco06.fasta -> /home/mrsbm/data/NC-015725.1.fasta lrwxrwxrwx 1 student01 student01 44 jul 31 10:24 Myco06r.fasta -> /home/mrsbm/data/NC-015725.1-revercomp.fasta 1 student01 student01 (1913840 ) (19131111124 Myool1.4dhe<br>
1 student01 student01 20138184 jul 11 10:44 Myool1.4dhe<br>
1 municipal model and the student of the student of the students  $\frac{1}{2}$ <br>
1 student01 student01 student

# **[S6]Visualization**

#### Command line

af2pngrev Myco01Myco02TFrags \ Myco01Myco02TFrags\ Myco01Myco02TFrags.PNG\ Myco01 Myco02 1

# <mark>[S7]</mark>Distance matrix and phylogenetic tree<br>1.- Distance matrix.

#### **1.- Distance matrix.**

In this step we do not generate any file but a value that appears  $\frac{1}{2}$ once we execute the following

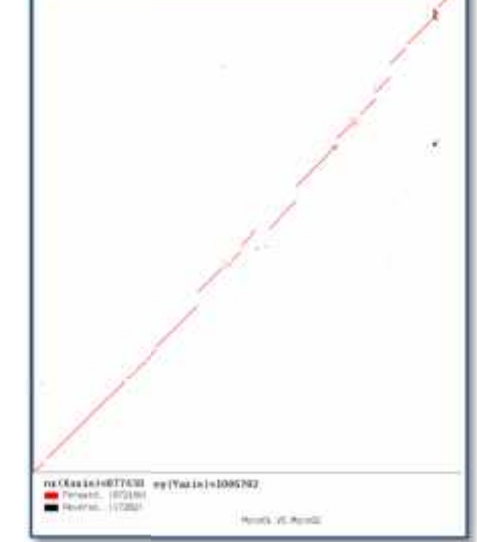

19

## Command line

```
gDistanceNEW Myco01Myco02TFrags 0.8 0.5
0.5
```
Distance: 0.060648

## **2.- Phylogenetic tree.**

We need to have more than 2 genomic distances computed to create a phylogenetic tree, in this case we provide the user with all pre-computed genomic distances values corresponding<br>to the 6 mycoplasmas genomes. to the 6 mycoplasmas genomes.

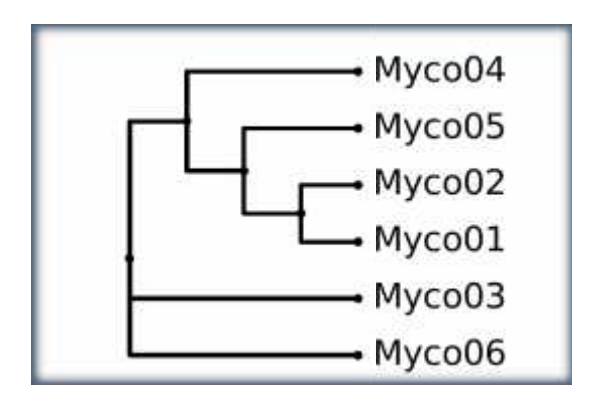

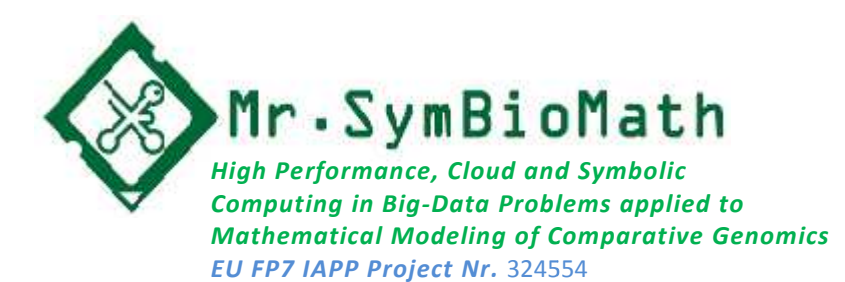

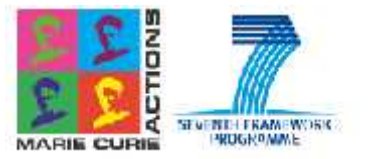

# **Summer School School**

# Bioinformatics, Biomedicine & Cloud Computing

# **Visualization GUIDED EXERCISE EXERCISE**

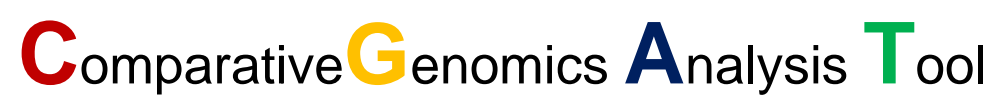

(Draft version)

Version v1: August 2013 Developed by:Mr.SBM team Report incidents to:ortrelles@uma.es

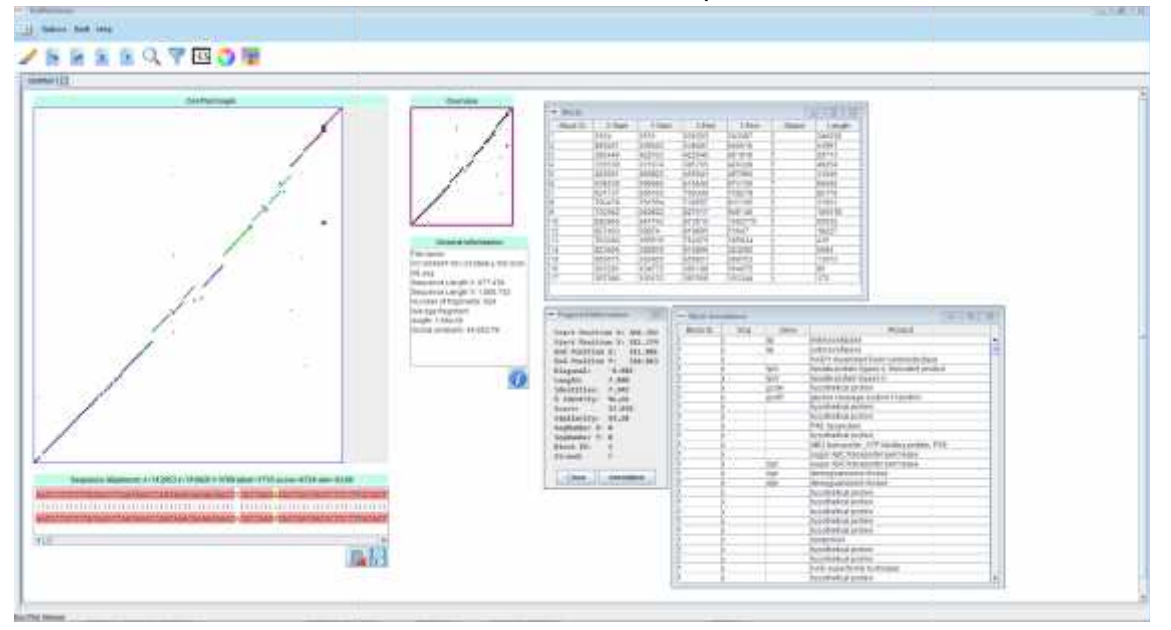

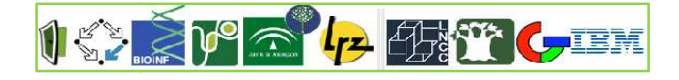

**CGTA: Comparative Genomics Analysis Tool**is a first prototype for the Inter- Genome comparison viewer. It is also planed to support multiple genome and meta genome comparison studies

This version is deployed as a first Beta version and it is an ongoing work being carried out in the Mr.SBM project

## **Step 0: Prepare some additional files: blocks and annotations**

The HSP workflow starts with two sequences and ends with a collection of HSPs containing information obtained from the comparison procedure (i.e. coordinates, score, identities, etc.).

A set of post-processing algorithms have been developed to provide more useful information; such as, synteny blocks, functional annotations, gapped-fragments, etc. Al these files are available for download.

### **Step 1: Download the software and data files for the exercise**

#### *Software*: dotplot.jar from XXXX

*Data files*: In this exercise the following files will be used: 1) Mycoplasma: NC-009497 vs. NC-013948 strains

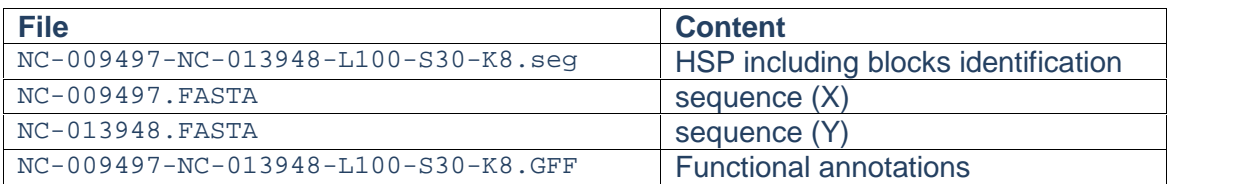

# 2) Fungi analysis:

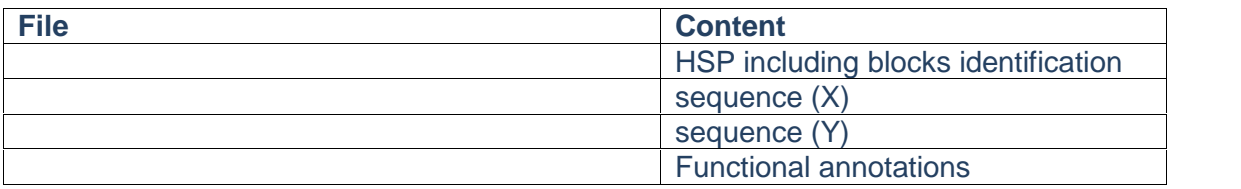

### **Step 2: invoke the program and choose the "Local" mode**

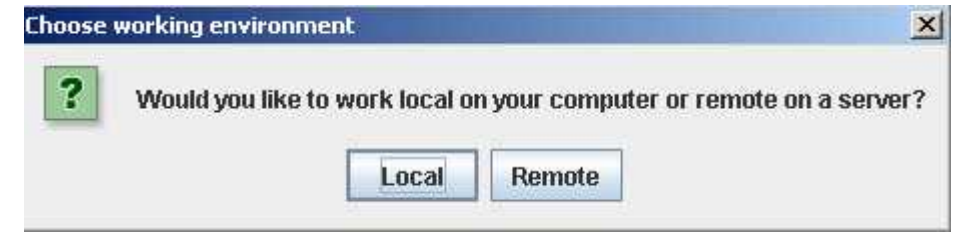

The main screen will be displayed

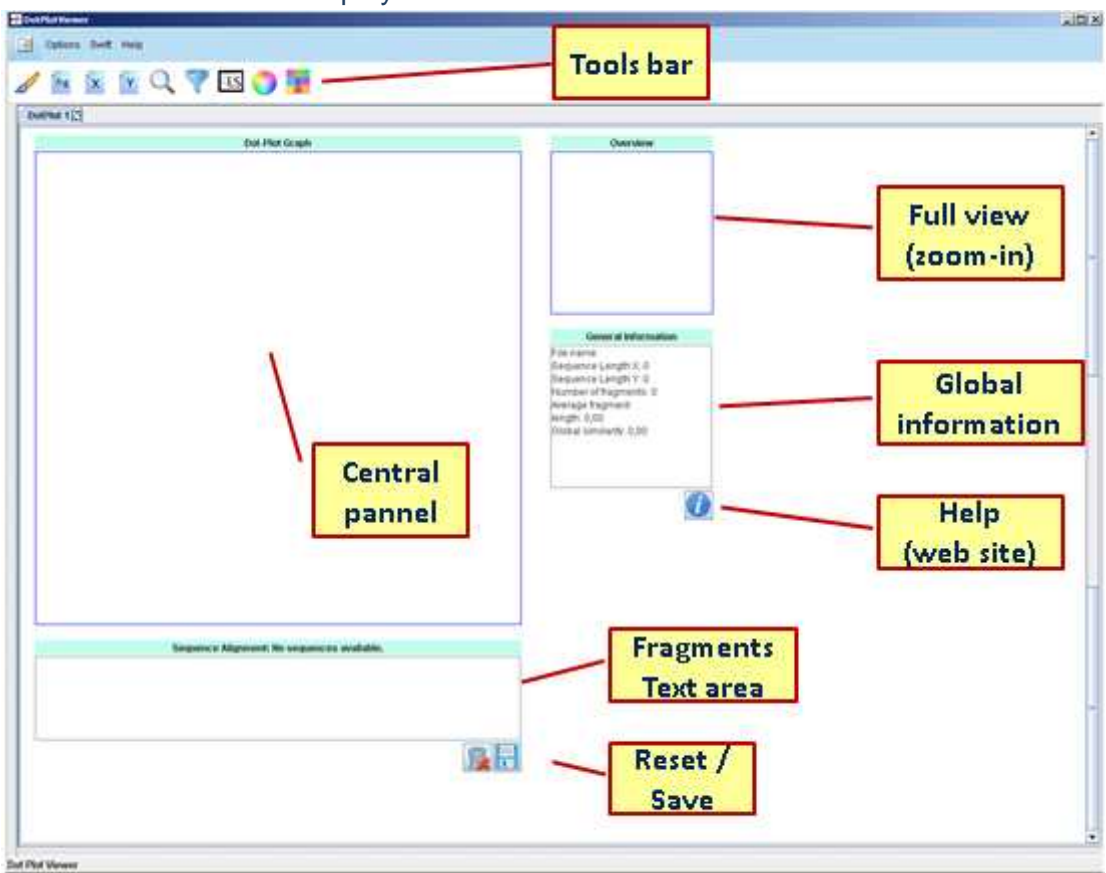

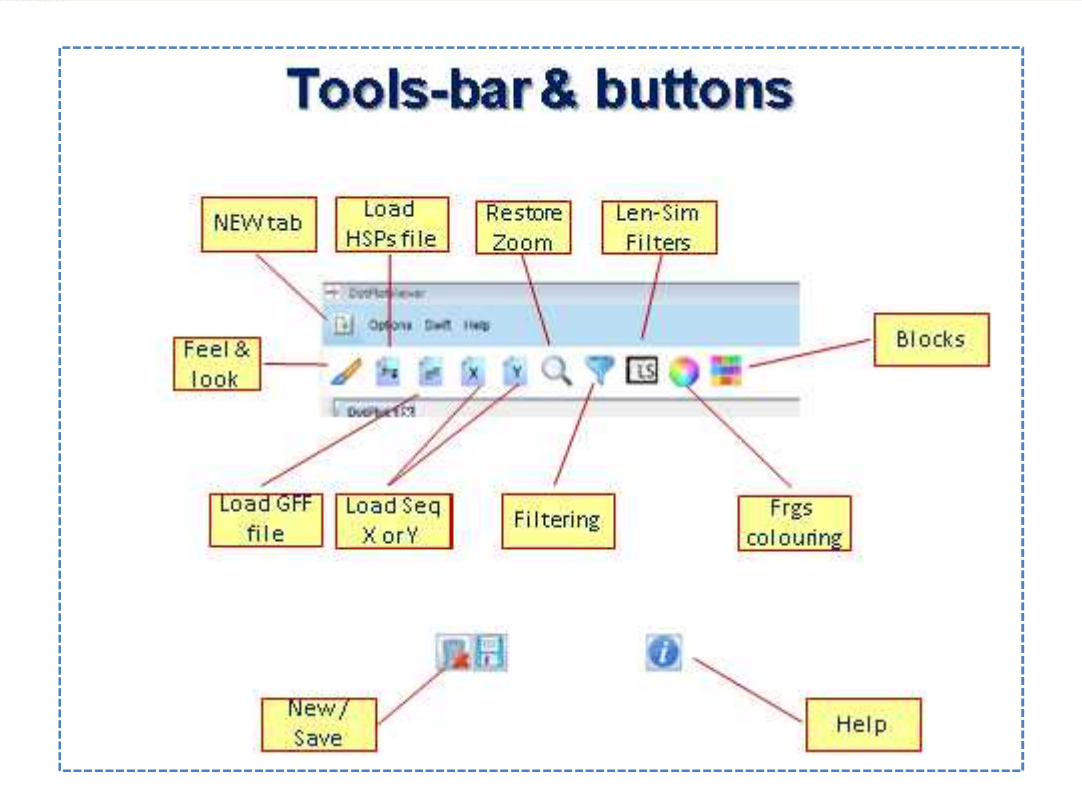

## **Step 3**:**Getting Started**

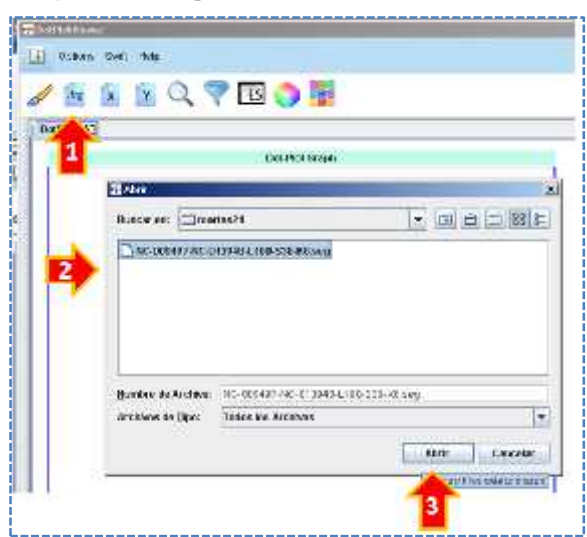

Load Fragments (HSP) from a file Use the "Frg" button Browse your file system Open the selected file (Use Mycoplasma data in this exercise)

Note: the Fragments file must comply with the fragments data structure of the workflow

The following images correspond to the collection of files described in Step 1

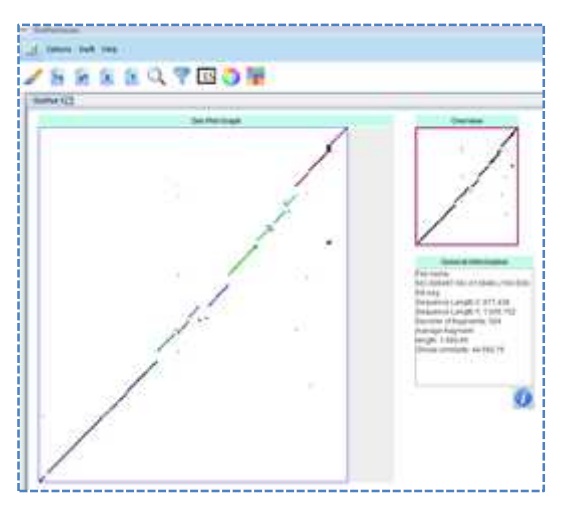

The collection of HSPs (Fragments) is displayed on the main screen together with the global information and the full view

Observe, at this moment no information about the sequences is available, thus the fragments text-area is empty.

Hands-on: play with "zoom, filtering, block coloringand frags information" options

**Step 4: Load the sequences**. Use the corresponding X / Y buttons to load the sequences for this HSP collection. Browse your file system and load the files

Note: the Sequences must be in FASTA format

At this point the "fragments text-area" becomes active and the sequences are displayed in it.

This area is more interesting when used to display the fragment composition. Click in on particular fragment and observe the un-gapped alignment (text area) and the fragment information

**Step 5: Load functional annotations**. Use the corresponding X / Y buttons to load the sequences for this HSP collection. Browse your file system and load the GFF file corresponding to this experiment.

Apparently nothing changes, however, now the blocks information is available and this fact is reflected in:

a) when you click on the "Colouring button". At this moment the "Block summary table" b) when you click on a Fragment, and the fragment information is displayed the "Annotation" button is enabled, so, you can click it and the Annotations for this specific block is displayed (remember, block number 0 do not have annotations)